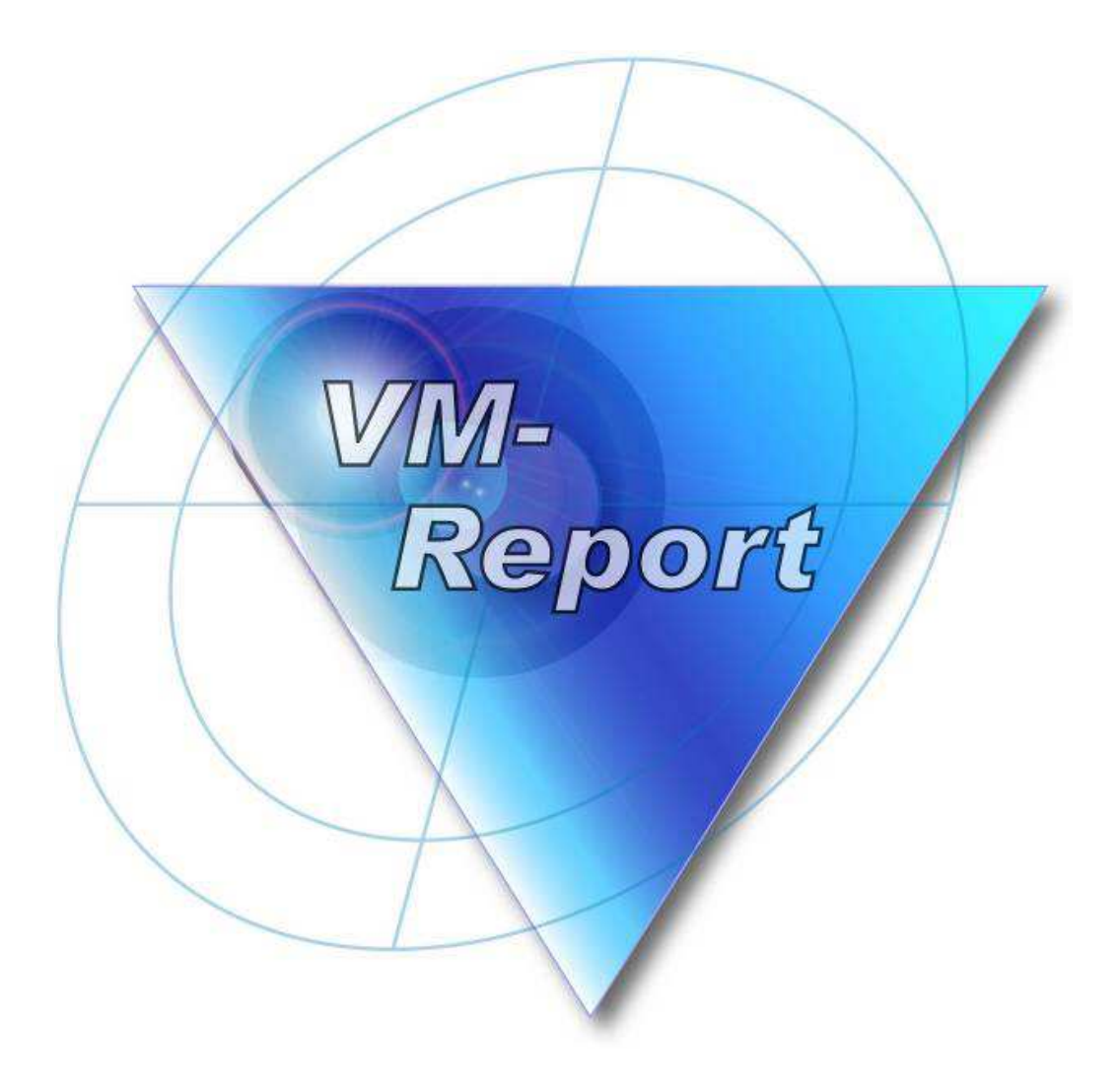

# Handbuch

**Stand August 2013** 

# Inhaltsverzeichnis

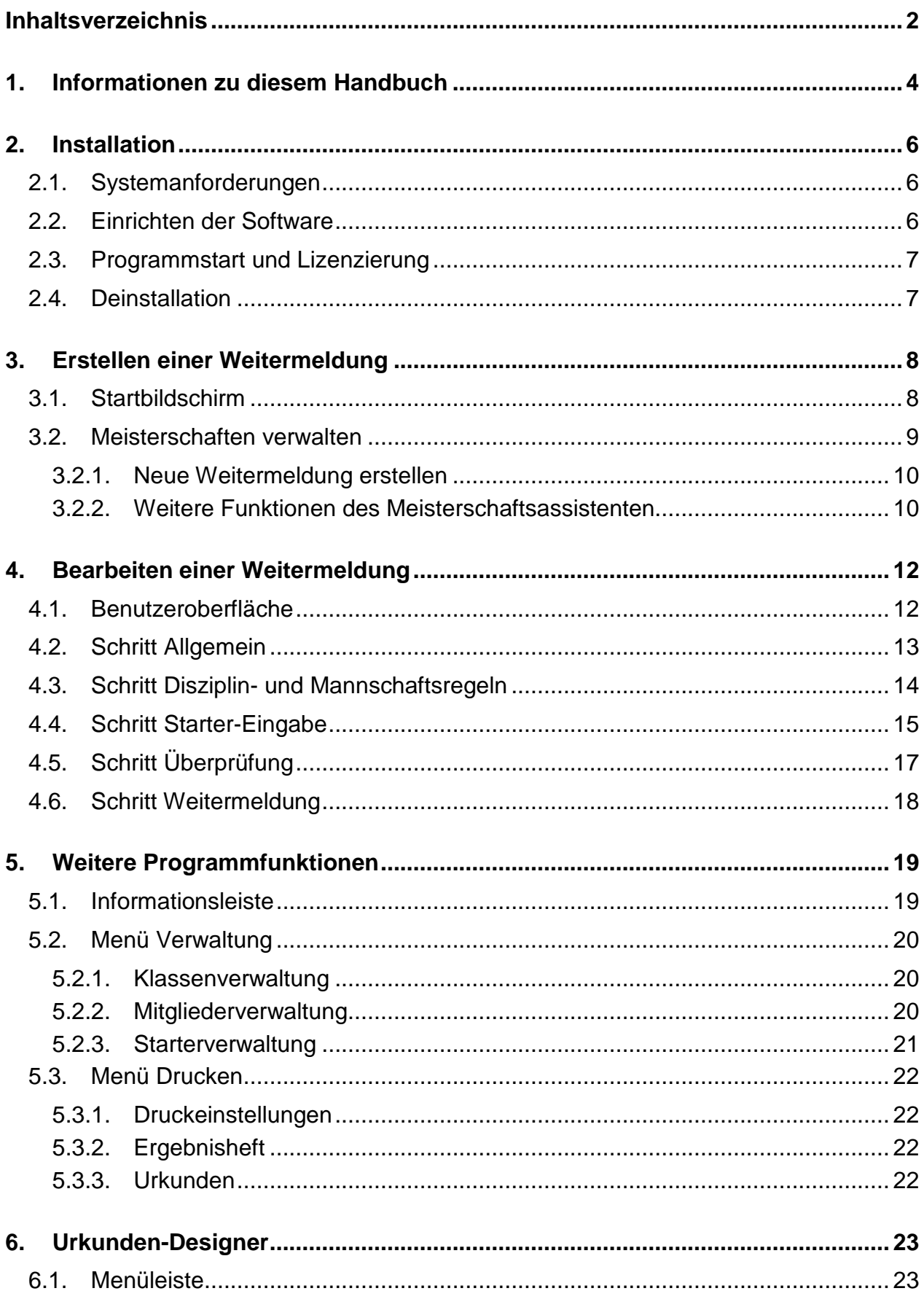

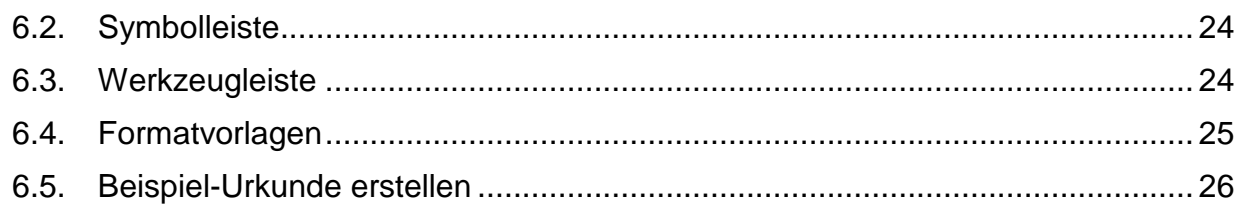

# **1. Informationen zu diesem Handbuch**

Dieses Handbuch soll Ihnen helfen den Umgang mit VM-Report zu erlernen. Sowohl im Handbuch als auch in VM-Report werden Sie häufig auf den Begriff "Meisterschaft" stoßen, wobei es sich dabei im Fall von VM-Report um Weitermeldungen handelt. Die Begriffe "Meisterschaft" und "Weitermeldung" sind also gleichbedeutend zu sehen.

In diesem Kapitel wollen wir Ihnen einige Begriffe und die Symbole, die in diesem Handbuch verwendet werden, kurz erklären um Ihnen die Verwendung des Handbuchs zu vereinfachen.

# **Elemente der Benutzeroberfläche**

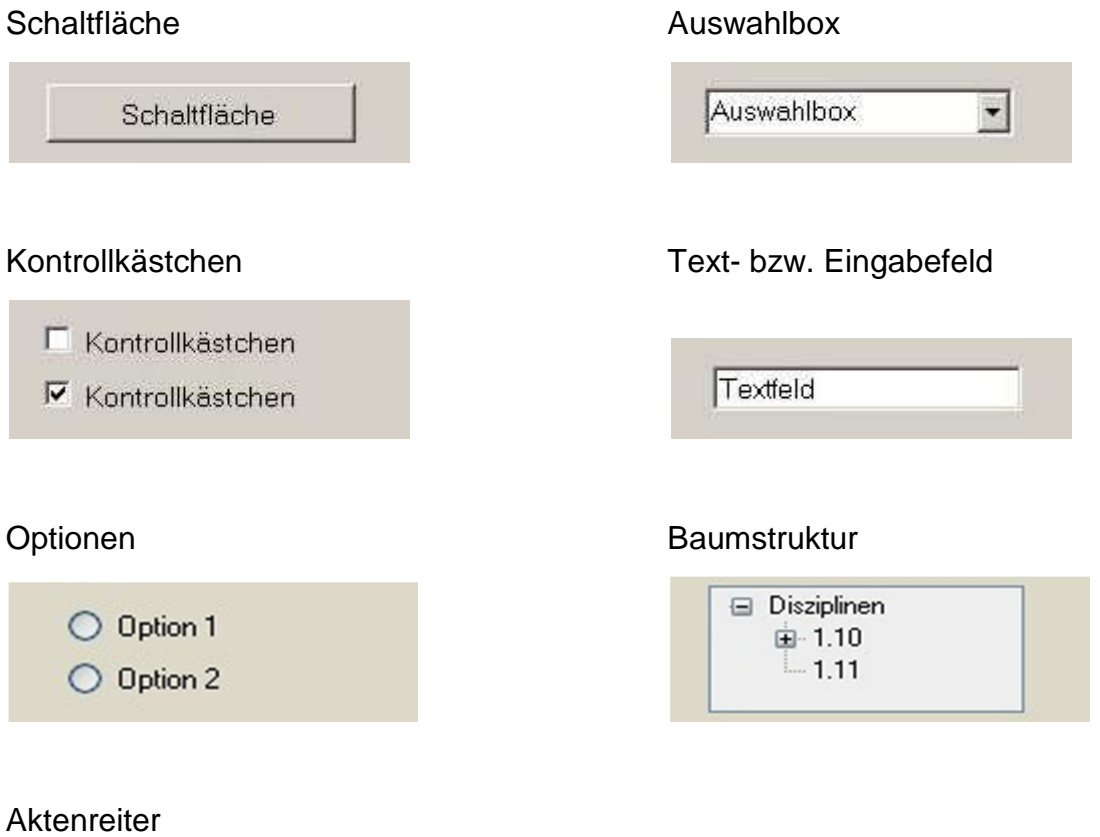

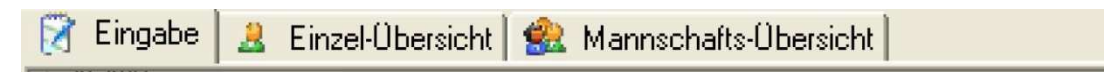

# **Symbole im Handbuch**

Warnung bzw. wichtiger Hinweis Tipp bzw. Zusatz-Information

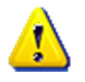

# **Änderungen im Handbuch**

Bereiche des Handbuchs, die sich gegenüber der letzten Version geändert haben, sind durch eine grüne Markierung am Rand kenntlich gemacht.

# **Eingetragene Marken und Copyright**

Die in diesem Handbuch erwähnten Programme Microsoft Word, Excel, Windows, MDAC und .Net-Framework sind eingetragene und geschützte Programme/Marken von Microsoft.

ITS22 GbR hat das Urheberrecht und Copyright an ChampionShot, ChampionClub, LigaChampion und VM-Report und den von uns verfassten Handbüchern zu diesen Programmen.

# **2. Installation**

# **2.1. Systemanforderungen**

VM-Report benötigt mindestens folgende Systemanforderungen:

- Betriebssystem Windows XP, Vista, Windows 7 und 8
- Pentium 500 MHz oder vergleichbarer Prozessor
- 256 MB RAM
- 50 MB Speicherplatz
- CD-ROM oder DVD-Laufwerk
- Maus, Tastatur
- Bildschirmauflösung 1024 x 768 oder höher
- Microsoft .Net-Framework 3.5 oder höher
- MDAC-Datenbanktreiber
- Microsoft Windows Installer

Mit schwächeren Systemen wird ein Funktionieren von VM-Report nicht ausgeschlossen, es kann aber zu langen Lade- und Bearbeitungszeiten kommen.

# **2.2. Einrichten der Software**

Die zur Installation benötigten Dateien können im Kundenbereich heruntergeladen werden. Im Normalfall müssen Sie nur das Installationspaket herunterladen und entpacken. Die Installation wird dann durch die "setup.exe" gestartet. Der Assistent führt Sie durch die weitere Installation.

 Das Programm darf nicht im Standard-Programme-Ordner (häufig C:\Programme) installiert werden!

Bei manchen Windows-Systemen fehlen möglicherweise der "Microsoft Windows Installer", die MDAC-Treiber oder das .Net-Framework. Sollte während der Installation oder beim ersten Programmstart eine entsprechende Meldung erscheinen, müssen Sie die entsprechenden Komponenten installieren.

Die erforderlichen Dateien zur Installation sind im Kundenbereich als Download verfügbar. Starten Sie ggf. nach der Installation der Komponenten anschließend die Installation von VM-Report erneut.

# **2.3. Programmstart und Lizenzierung**

Nachdem die Installation abgeschlossen ist, können Sie VM-Report über das Symbol auf Ihrem Desktop oder über das Startmenü von Windows starten.

Beim ersten Start von VM-Report erfolgt die Lizenzierung. Es erscheint der folgende Dialog:

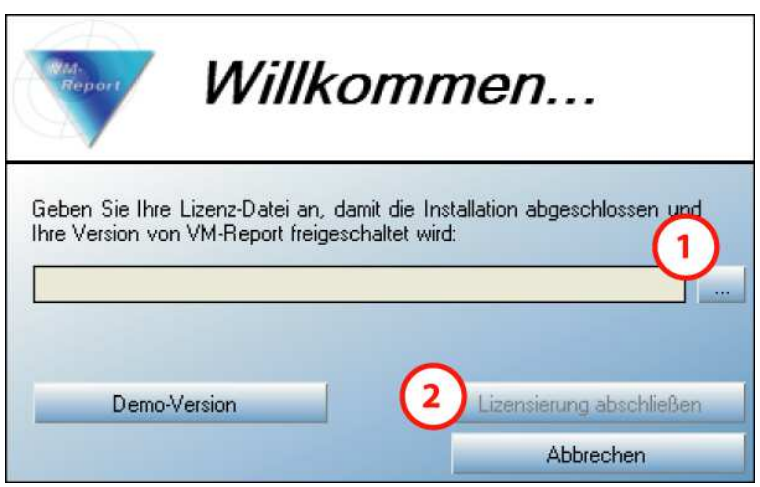

**2.3.a – Lizenzierungs-Dialog** 

Zur Lizenzierung benötigen Sie die Datei "license.csl", die wir Ihnen per Mail zugeschickt haben. Über die Schaltfläche "..." $\overline{O}$  gelangen Sie zu einem Dialog in dem Sie den Pfad zu Ihrer license.csl angeben müssen. Sie können die Datei also in einem beliebigen Ort auf Ihrer Festplatte oder anderen Datenträgern speichern und müssen diese Datei in dem Dialog angeben.

Wenn Sie den Speicherort der Lizenz-Datei angegeben haben, wird der Pfad in dem grau-hinterlegten Textfeld angezeigt. Jetzt können Sie die Lizenzierung abschließen indem Sie auf die entsprechende Schaltfläche 2 klicken. Jetzt wird der normale VM-Report-Startbildschirm geöffnet.

 Öffnen und bearbeiten Sie Ihre Lizenz-Datei nicht. Dadurch könnte sie ungültig werden und Sie können diese nicht mehr zum Freischalten von VM-Report verwenden.

# **2.4. Deinstallation**

Um VM-Report zu deinstallieren, gehen sie in Windows ins Startmenü-> Einstellungen-> Systemsteuerung-> Software. Dort werden alle installierten Programme aufgelistet. Wählen Sie in der Liste VM-Report aus und klicken Sie auf entfernen.

# **3. Erstellen einer Weitermeldung**

# **3.1. Startbildschirm**

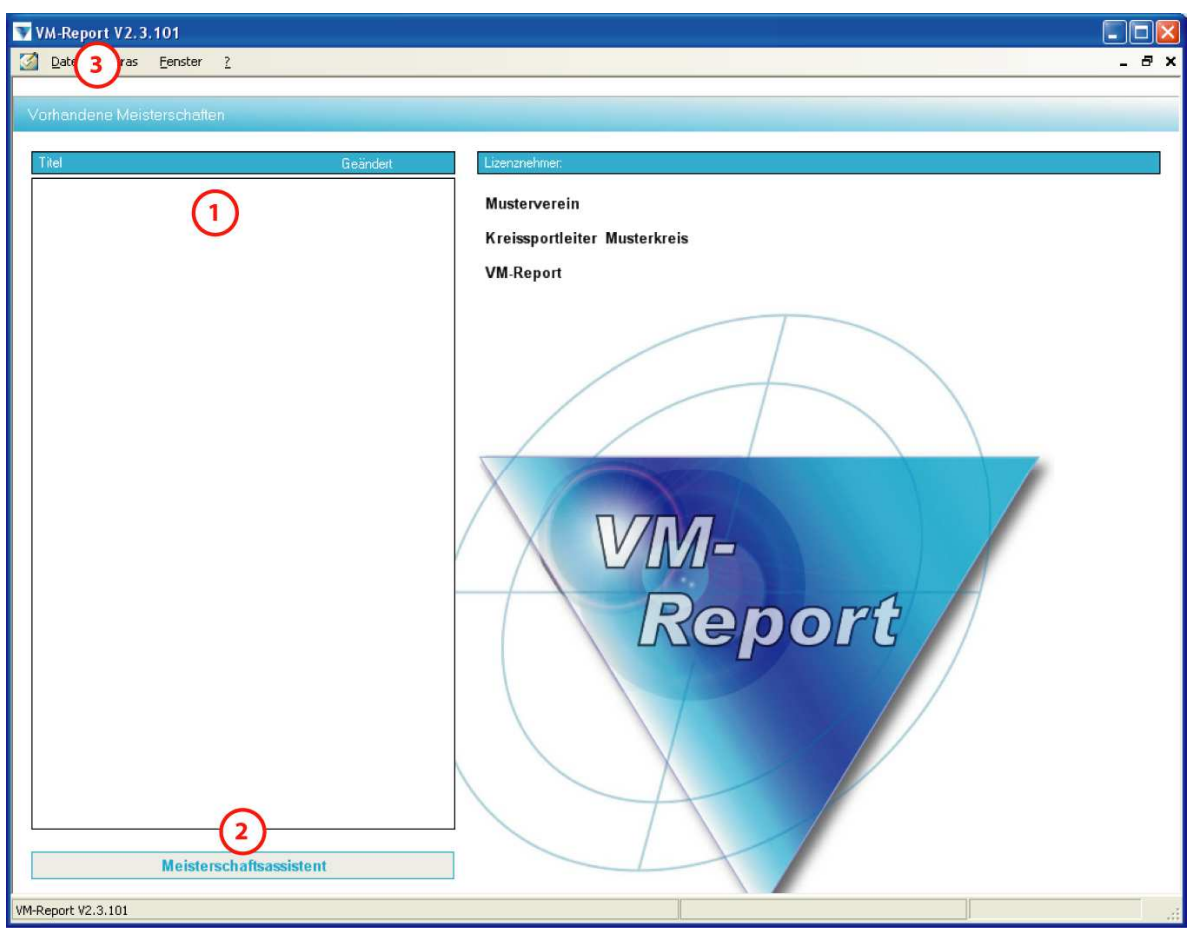

**3.1.a - Startbildschirm** 

- **1** Gespeicherte Weitermeldungen
- <sup>2</sup> Schaltfläche zum Erstellen neuer Weitermeldungen
- **3** Hauptmenü

Ihre gespeicherten Weitermeldungen können Sie durch Anklicken des Titels in der Liste  $\Omega$  laden.

Unter der Liste mit den gespeicherten Weitermeldungen befindet sich die Schaltfläche "Meisterschaftsassistent"<sup>3</sup>. Durch Aktivieren dieser Schaltfläche starten Sie den Meisterschaftsassistenten, mit dem neue Meisterschaften bzw. Weitermeldungen angelegt und bereits vorhandene Meisterschaften verwaltet werden können. Weitere Informationen dazu finden Sie im 3.2 "Meisterschaften verwalten".

## **3.2. Meisterschaften verwalten**

Der Meisterschaftsassistent bietet Ihnen folgende Funktionen:

- Neue Meisterschaften erstellen
- Meisterschaften kopieren (Duplikat erstellen)
- Meisterschaft exportieren
- Meisterschaft importieren
- Meisterschaften löschen

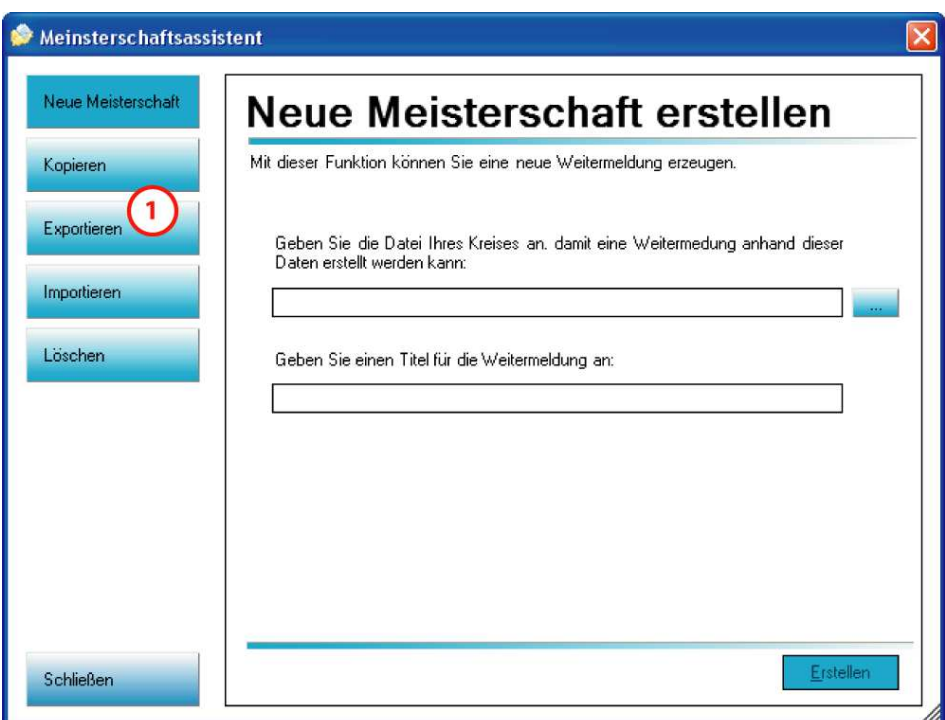

**3.2.a - Meisterschaftsassistent** 

**1** Funktionen des Meisterschaftsassistenten

Im Meisterschaftsassistenten können Sie links die gewünschte Funktion wählen indem Sie auf die entsprechende Schaltfläche klicken. Die einzelnen Funktionen werden in den folgenden Kapiteln genauer beschrieben.

# **3.2.1. Neue Weitermeldung erstellen**

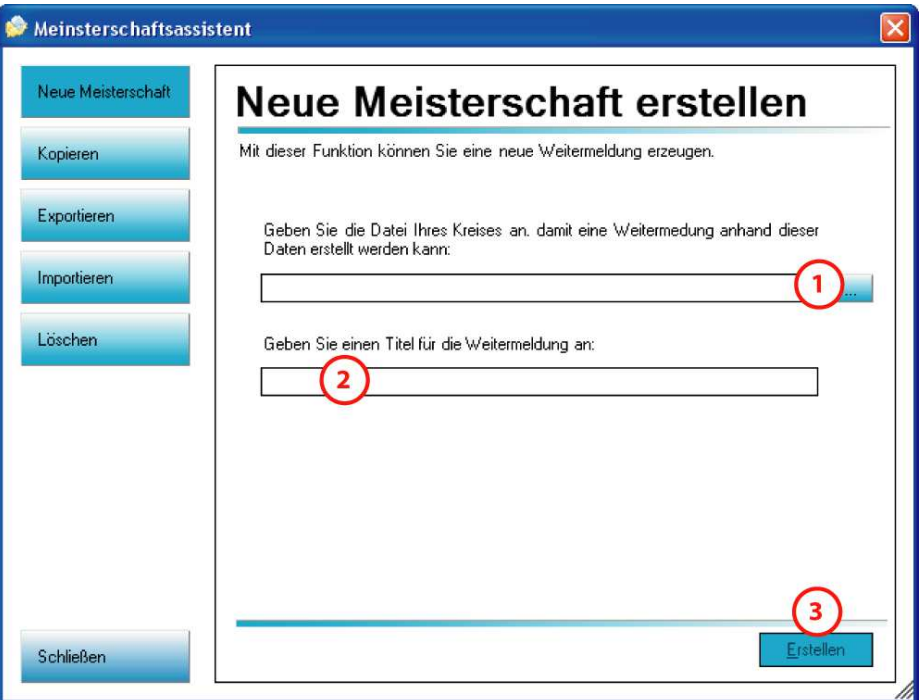

**3.2.b – Neue Meisterschaft erstellen** 

- b Schaltfläche zur Auswahl der Kreisdaten
- 2 Eingabefeld für den Titel
- 3 Schaltfläche zum Erstellen und Abbrechen

Wählen Sie über die Schaltfläche "..." **10** die vom Kreis erhaltene Datei aus. Diese Datei hat immer die Endung .vm2. In dieser Datei sind die Mitglieder-Daten und die Disziplinund Mannschaftsregeln (welche Altersklassen, welche Disziplinen schießen dürfen und wie Mannschaften gebildet werden dürfen) enthalten. Durch diese Datei werden alle Mitglieder Ihres Vereins in VM-Report geladen und es wird sichergestellt, dass nur Starter und Mannschaften eingegeben werden können, die laut Ausschreibung der Kreismeisterschaft erlaubt sind.

Anschließend geben Sie den Titel der Weitermeldung ein **2**. Also beispielsweise "Weitermeldung VM 2010".

Jetzt können Sie die neue Weitermeldung über die entsprechende Schaltfläche 3 erstellen.

## **3.2.2. Weitere Funktionen des Meisterschaftsassistenten**

Über die Schalfläche "Kopieren" (siehe Abbildung 3.2.a) haben Sie die Möglichkeit ein Duplikat einer Weitermeldung innerhalb von VM-Report anzulegen. Um eine Kopie der Weitermeldung als Datei anzulegen, wählen Sie die Schaltfläche "Exportieren". Die exportierte Weitermeldung enthält sämtliche Daten und kann als Sicherungskopie genutzt werden oder zur Weitergabe und Weiterbearbeitung an einen anderen Funktionär Ihres Vereins gegeben werden.

Exportierte Weitermeldungen können Sie über die Schaltfläche "Importieren" in VM-Report geladen werden. Dazu wird lediglich die Export-Datei angegeben werden.

Als letzte Funktion bietet der Meisterschaft das Löschen von Weitermeldung über die Schaltfläche "Löschen" an.

Zum Starten des Kopiervorgangs klicken Sie unten rechts auf die Schaltfläche "Kopieren" <sup>4</sup>. Die kopierte Meisterschaft wird wie jede gespeicherte Meisterschaft in der Meisterschaftsliste im Startbildschirm angezeigt.

Bitte beachten Sie, dass eine gelöschte Meisterschaft nicht wiederhergestellt werden kann.

# **4. Bearbeiten einer Weitermeldung**

#### **4.1. Benutzeroberfläche**

Nach dem Erstellen einer neuen Weitermeldung oder dem Laden einer gespeicherten Weitermeldung gelangen Sie zum Hauptbildschirm:

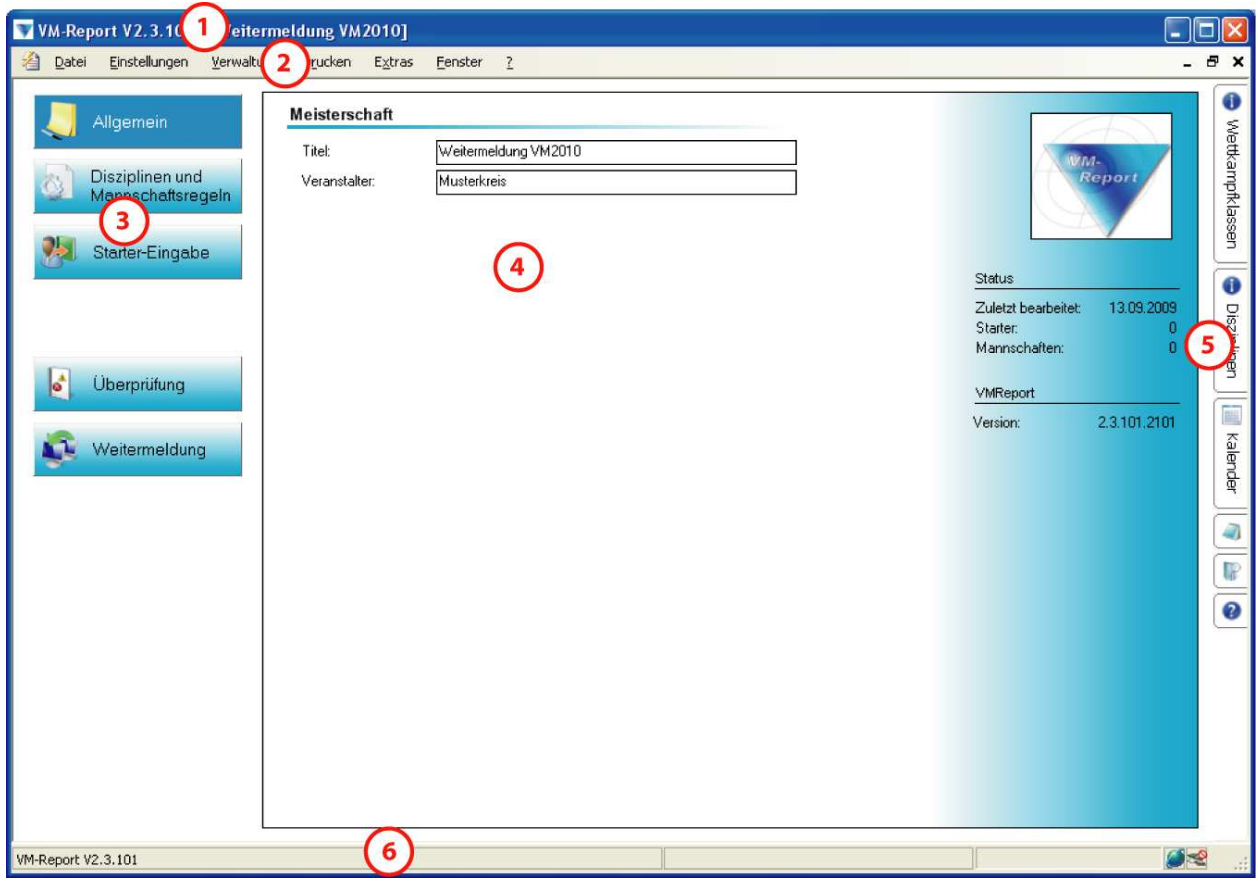

**Abb. 4.1.a – Benutzeroberfläche** 

- b Titelleiste
- 2 Menü
- **3** Schritte der Meisterschaftsbearbeitung
- 4 Fenster des ausgewählten Schritts
- **6** Informationsleiste
- 6 Statusleiste

#### **Titelleiste**

In der Titelleiste sehen Sie die installierte Version von VM-Report und den Namen der aktuell geladenen Weitermeldung.

# **Menü**

Die Menüleiste bietet verschiedene Funktionen, die nachfolgend genauer beschrieben werden.

#### **Schritte der Meisterschaftsbearbeitung**

VM-Report und dessen Hauptfunktionen sind schrittweise gegliedert. Die einzelnen Schritte sehen Sie links. Durch Auswählen eines Schritts wird dieser im Hauptfenster angezeigt.

#### **Hauptfenster**

Im Hauptfenster erfolgen die Eingaben zum momentan ausgewählten Schritt.

#### **Informationsleiste**

Am rechten Rand des Programmfensters ist die Informationsleiste eingeblendet. Eine Beschreibung der Funktionen finden Sie im Kapitel 5.1 "Informationsleiste".

#### **Statusleiste**

In der Statusleiste werden Informationen zur Verarbeitung, Fehlern und Programmstatus eingeblendet.

# **4.2. Schritt Allgemein**

Dieser Schritt zeigt einige Grunddaten zur aktuellen Meisterschaft wie die Anzahl der eingegebenen Starter an und bietet die Möglichkeit den Titel und den Veranstalter einzugeben bzw. zu ändern

# **4.3. Schritt Disziplin- und Mannschaftsregeln**

Hier können Sie nachsehen welche Altersklassen in den jeweiligen Disziplinen startberechtigt sind und wie Mannschaften gebildet werden dürfen. Die Einstellungen sind vom Kreis vorgegeben und können in VM-Report nicht geändert werden.

| VM-Report V2.3.101 - [Weitermeldung VM2010]<br>□                                        |       |                                             |                          |                 |                         |           |                  |
|-----------------------------------------------------------------------------------------|-------|---------------------------------------------|--------------------------|-----------------|-------------------------|-----------|------------------|
| 冶<br>Einstellungen<br>Verwaltung<br>Datei<br>Drucken<br>Extras<br>$\sqrt{2}$<br>Fenster |       |                                             |                          |                 |                         |           | a x              |
| Allgemein                                                                               | Regel | Bezeichnung                                 | Einzel                   | Mannschaft      | Halbprogramm            |           | 0                |
|                                                                                         | 11010 | Luftgewehr Schützen                         | E                        | M               | П                       |           | Wettkampfklassen |
| Disziplinen und<br>Mannschaftsregeln                                                    | 11011 | Luftgewehr Damen                            | E                        | м               | г                       |           |                  |
|                                                                                         | 11020 | Luftgewehr Schüler m                        | Ε                        | м               | $\overline{\mathbf{v}}$ |           |                  |
|                                                                                         | 11021 | Luftgewehr Schüler w                        | E                        | 20              | $\overline{v}$          |           |                  |
| Starter-Eingabe                                                                         | 11030 | Luftgewehr Jugend m                         | Ε                        | м               | г                       |           |                  |
|                                                                                         | 11031 | Luftgewehr Jugend w                         | E                        | 30 <sup>°</sup> | П                       |           | 0                |
|                                                                                         | 11040 | Luftgewehr Junioren A                       | E                        | м               | г                       |           |                  |
|                                                                                         | 11041 | Luftgewehr Juniorinnen A                    | Ε                        | 40              | П                       |           | Disziplinen      |
|                                                                                         | 11042 | Luftgewehr Junioren B                       | E                        | 40              | г                       |           |                  |
| 6 <sup>k</sup><br>Überprüfung                                                           | 11043 | Luftgewehr Juniorinnen B                    | E                        | 40              | г                       |           |                  |
|                                                                                         | 11050 | Luftgewehr Altersklasse                     | E                        | м               | П                       |           |                  |
| Weitermeldung                                                                           | 11051 | Luftgewehr Damen-Altersklasse               | E                        | м               | П                       |           |                  |
|                                                                                         | 11060 | Luftgewehr Senioren A                       | E                        | м               | П                       |           | Kalender         |
|                                                                                         | 11061 | Luftgewehr Seniorinnen A                    | E                        | 60              | П                       |           |                  |
|                                                                                         | 11062 | Luftgewehr Senioren B                       | Ε                        | 60              | г                       |           | $\overline{d}$   |
|                                                                                         | 11063 | Luftgewehr Seniorinnen B                    | 61                       | 60              | г                       |           |                  |
|                                                                                         | 11064 | Luftgewehr Senioren C                       | 62                       | 60              | Г                       |           | P                |
|                                                                                         | 11065 | Luftgewehr Seniorinnen C                    | 61                       | 60              | П                       |           | $\bullet$        |
|                                                                                         | 11090 | Luftgewehr Körperbehinderte ohne Rollstuhl  | Ε                        | М               | $\Box$                  |           |                  |
|                                                                                         | 11092 | Luftgewehr Körperbehinderte Rollstuhlfahrer | E                        | 90 <sub>1</sub> | П                       |           |                  |
|                                                                                         | 11110 | Luftgewehr aufgelegt Schützen               | $\overline{\phantom{a}}$ | ×               | г                       |           |                  |
|                                                                                         | 11111 | Luftgewehr aufgelegt Damen                  | S.                       | ÷.              | г                       |           |                  |
|                                                                                         | 11120 | Luftgewehr aufgelegt Schüler m              | $\sim$                   | $\alpha$        | г                       |           |                  |
|                                                                                         | 11121 | Luftgewehr aufgelegt Schüler w              | ٠                        | ٠               | г                       |           |                  |
|                                                                                         | 11130 | Luftgewehr aufgelegt Jugend m               | à,                       | í,              | г                       |           |                  |
|                                                                                         | 11131 | Luftgewehr aufgelegt Jugend w               |                          |                 |                         |           |                  |
| VM-Report V2.3.101                                                                      |       |                                             |                          |                 |                         | $\bullet$ |                  |
|                                                                                         |       |                                             |                          |                 |                         |           |                  |

**Abb. 4.3.a – Schritt Disziplin- und Mannschaftsregeln** 

In der Spalte Einzel bedeutet ein "E", dass diese Altersklasse für diese Disziplin ausgeschrieben ist. Gleiches gilt für ein "M" in der Spalte Mannschaft.

Ist in einer dieser Spalten ein "-" eingetragen, ist diese Disziplin für die entsprechende Altersklasse nicht ausgeschrieben.

Wenn eine Zahl eingetragen ist, werden die Starter in der Altersklasse mit dieser Altersklassen-Nummer gewertet.

# **4.4. Schritt Starter-Eingabe**

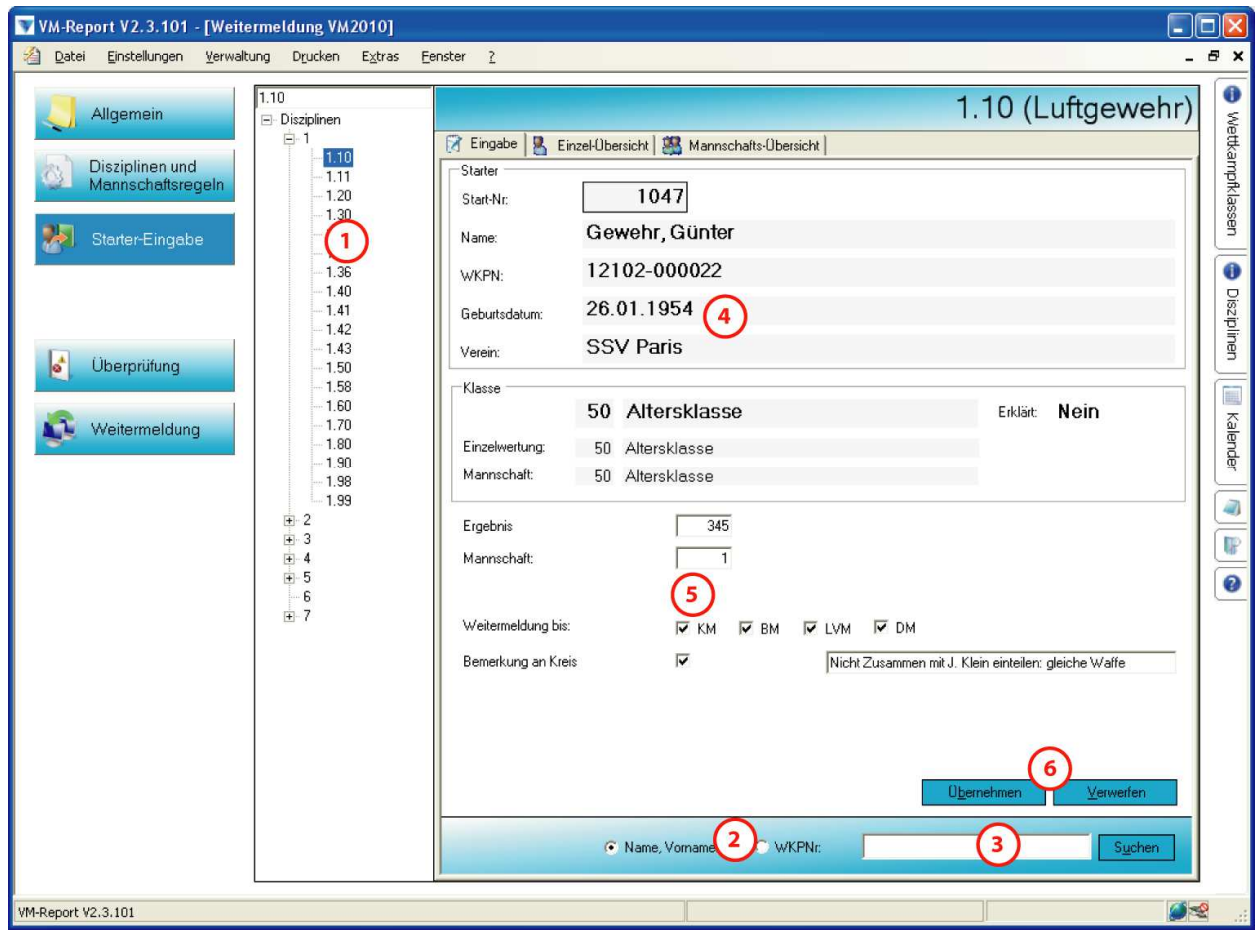

**Abb. 4.4.a – Schritt Starter-Eingabe** 

- **1** Disziplin-Auswahl
- <sup>2</sup> Optionen zur Mitglieder-Suche
- **3** Eingabe zur Mitglieder-Suche
- 4 Mitglieder-Daten
- **6** Eingabe der Starter-Daten
- g Schaltflächen zum Übernehmen oder Verwerfen des Starters

Um Starter einzugeben, wählen Sie zuerst die Disziplin aus  $\overline{0}$ , in der der Starter eingetragen werden soll.

Wenn Sie in der Disziplin-Auswahl *1* auf "Disziplin" (der oberste Punkt in der Baumstruktur) klicken, wird eine Gesamt-Starterübersicht angezeigt. In dieser Übersicht werden alle Starter und Mannschaften in allen Disziplinen angezeigt.

Sie haben jetzt die Möglichkeit das Mitglied anhand seiner Wettkampfpass-Nummer oder seines Namens auszuwählen  $\overline{Q}$ . Über die Textfelder  $\overline{Q}$  können Sie dementsprechend die Pass-Nummer oder Namen und Vornamen eingeben um das entsprechende Mitglied zu suchen.

Bei der Eingabe der Wettkampfpass-Nummer müssen die führenden Nullen nicht mit eingegeben werden. Bei der Eingabe des Namens bzw. Vornamens können auch nur die jeweiligen Anfangsbuchstaben eingegeben werden. VM-Report sucht alle dazu passenden Mitglieder aus der Datenbank und zeigt Ihnen ggf. eine Auswahl der zutreffenden Mitglieder an.

Nach der Auswahl eines Mitglieds werden alle wichtigen Informationen zu diesem Mitglied angezeigt 4. Darunter sehen Sie in welcher Altersklasse der Start in dieser Disziplin erfolgt.

Jetzt können Sie die Daten für den Start eingeben <sup>(3)</sup>:

**Ergebnis**: das erzielte Ergebnis bei der Vereinsmeisterschaft.

**Mannschaft**: Wenn der Schütze in einer Mannschaft schießt, geben Sie im Eingabefeld Mannschaft die Nummer der Mannschaft ein. Der ersten Mannschaft des Vereins in dieser Disziplin also eine "1". VM-Report legt gegebenenfalls automatisch eine neue Mannschaft an bzw. überprüft ob ein Platz in dieser Mannschaft frei ist. Geben Sie für die anderen zwei Schützen der Mannschaft die gleiche Zahl ein, also in diesem Fall ebenfalls die "1".

**Weitermeldung bis:** Hier können Sie angeben ob und bis zu welcher Meisterschaft der Starter weitergemeldet werden soll.

**Bemerkung an den Kreis**: Hier können Sie dem Kreis besondere Informationen zu dem Starter mitgeben. Beispielsweise bei Verwendung der gleichen Waffe mit einem Vereinskollegen eine Mitteilung diese Starter in unterschiedlichen Durchgängen starten zu lassen.

Um den Starter zu speichern oder die Eingaben zu verwerfen klicken Sie auf die entsprechende Schaltfläche 6.

# **Ändern und Löschen von Startern und Mannschaften**

Wenn Sie Starter löschen oder deren Daten ändern möchten, wechseln Sie zur Einzelübersicht. Dies können Sie im Hauptfenster über die oben angezeigten Aktenreiter:

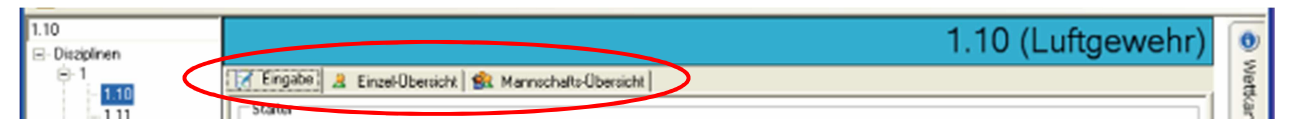

**Abb. 4.4.b – Ansichten Schritt Starter-Eingabe** 

# **Starter (Einzelübersicht)**

Wählen Sie in der Übersicht den Starter aus den Sie bearbeiten möchten. Klicken sie anschließend die untenstehenden Schaltflächen "Ändern" oder "Löschen". Das Ändern der Starter-Daten erfolgt wieder in der normalen Eingabemaske für Starter.

## **Mannschaften (Mannschaftsübersicht)**

Um die Schützen einer Mannschaft abzuändern, markieren Sie die entsprechende Mannschaft in der Tabelle und wählen Sie die unten stehende Schaltfläche "Ändern".

Daraufhin erscheint ein neues Programmfenster mit zwei Tabellen. In der oberen Tabelle sehen Sie die aktuelle Mannschaftsaufstellung. In der unteren sind alle Starter aufgelistet, die anhand der Disziplin- und Mannschaftsregeln für diese Mannschaft in Frage kommen und noch nicht in einer Mannschaft eingeplant sind.

Um einen Starter aus der unteren Tabelle in die Mannschaft aufzunehmen, müssen Sie den Starter auswählen. In der oberen Tabelle müssen Sie die Zeile auswählen, in die der Starter eingeteilt werden soll. Wenn diese Zeile bereits einen Starter enthält, wird dieser aus der Mannschaft genommen und durch den neuen Starter ersetzt. Klicken Sie dazu auf die Schaltfläche "Ummelden".

Um die Ummeldung zu speichern wählen Sie "Übernehmen, andernfalls "Abbrechen".

Um die Schützen einer Mannschaft oder die gesamte Mannschaft zu löschen gehen Sie wie folgt vor: Markieren Sie die entsprechende Mannschaft in der Tabelle und wählen Sie die unten stehende Schaltfläche "Löschen".

Wenn sie eine Zeile mit einem Starter markiert haben und auf die untenstehende Schaltfläche "Löschen" klicken, können sie den Starter aus der Mannschaft löschen. Dabei wird der Starter nicht gelöscht, sondern nur aus der Mannschaft entfernt.

Wenn die markierte Zeile eine Mannschaftszeile ist (die blau hinterlegten Zeilen) und Sie auf die Schaltfläche "löschen" klicken, wird die gesamte Mannschaft gelöscht. Auch hierbei bleiben die Starter selbst weiterhin bestehen.

# **4.5. Schritt Überprüfung**

In diesem Schritt können Sie Ihre Weitermeldung überprüfen lassen. So können Sie feststellen ob alle Mannschaften komplett sind.

# **4.6. Schritt Weitermeldung**

Wenn Sie alle Starter eingegeben haben, können Sie die Weitermeldung als Datei an den Kreis melden.

Die elektronische Weitermeldung können Sie im Schritt Weitermeldung erstellen. Hierzu müssen Sie nur den Ordner unter dem Sie die Dateien speichern wollen angeben und anschließend die Schaltfläche "Weitermeldung erstellen" anklicken.

Es werden die folgenden Dateien erstellt:

- Weitermeldungsdatei (als Datei-Name wird automatisch die Vereinsnummer vergeben, die Datei-Endung ist cscom)
- Ergebnisheft im pdf-Format
- Weitermeldungsliste im pdf-Format

**Prüfen Sie die Weitermeldung vor der Weitergabe an den Kreis anhand der Weitermeldungsliste!** 

**Schicken Sie die elektronische Weitermeldung (cscom-Datei) zusammen mit dem Ergebnisheft und der Weitermeldungsliste an den Kreis.** 

# **5. Weitere Programmfunktionen**

#### **5.1. Informationsleiste**

Die Informationsleiste finden Sie am rechten Rand des Programmfensters. Wenn Sie auf eine der Schalfläche klicken, wird das entsprechende Informations-Fenster angezeigt. Alle Fenster werden nach einer Weile wieder ausgeblendet. Wenn Sie ein Fenster dauerhaft eingeblendet haben möchten, klicken Sie auf das Pinnadelsymbol in der oberen rechten Ecke des jeweiligen Fensters. Um das Fenster wieder einzuklappen, klicken sie erneut auf das Symbol und das Fenster wird nach einigen Sekunden wieder verborgen. Sie können die Informationsleiste ausblenden indem Sie im Hauptmenü unter Einstellungen den Punkt "Informationsleiste anzeigen" auswählen.

Folgende Fenster bietet die Informationsleiste:

#### **Wettkampfklassen**

Auflistung aller Wettkampfklassen

#### **Disziplinen**

Auflistung aller Disziplinen

#### **Kalender**

#### **Schnellsuche**

Suche nach Start-, Mannschafts- oder Wettkampfpassnummer.

#### **Notizen**

Hier können Sie sich Notizen zu ihrer Meisterschaft machen. Die Eingaben werden automatisch gespeichert.

#### **Kurz-Hilfe**

Kurz-Anleitung.

## **5.2. Menü Verwaltung**

#### **5.2.1. Klassenverwaltung**

Unter Hauptmenü -> Verwaltung-> Klassen können Sie eine Auflistung aller Altersklassen und deren Altersbereiche einsehen.

#### **5.2.2. Mitgliederverwaltung**

Sie finden die Mitgliederverwaltung im Hauptmenü -> Verwaltung-> Mitglieder. In der Übersicht werden alle in der Datenbank vorhandenen Mitglieder Ihres Vereins angezeigt:

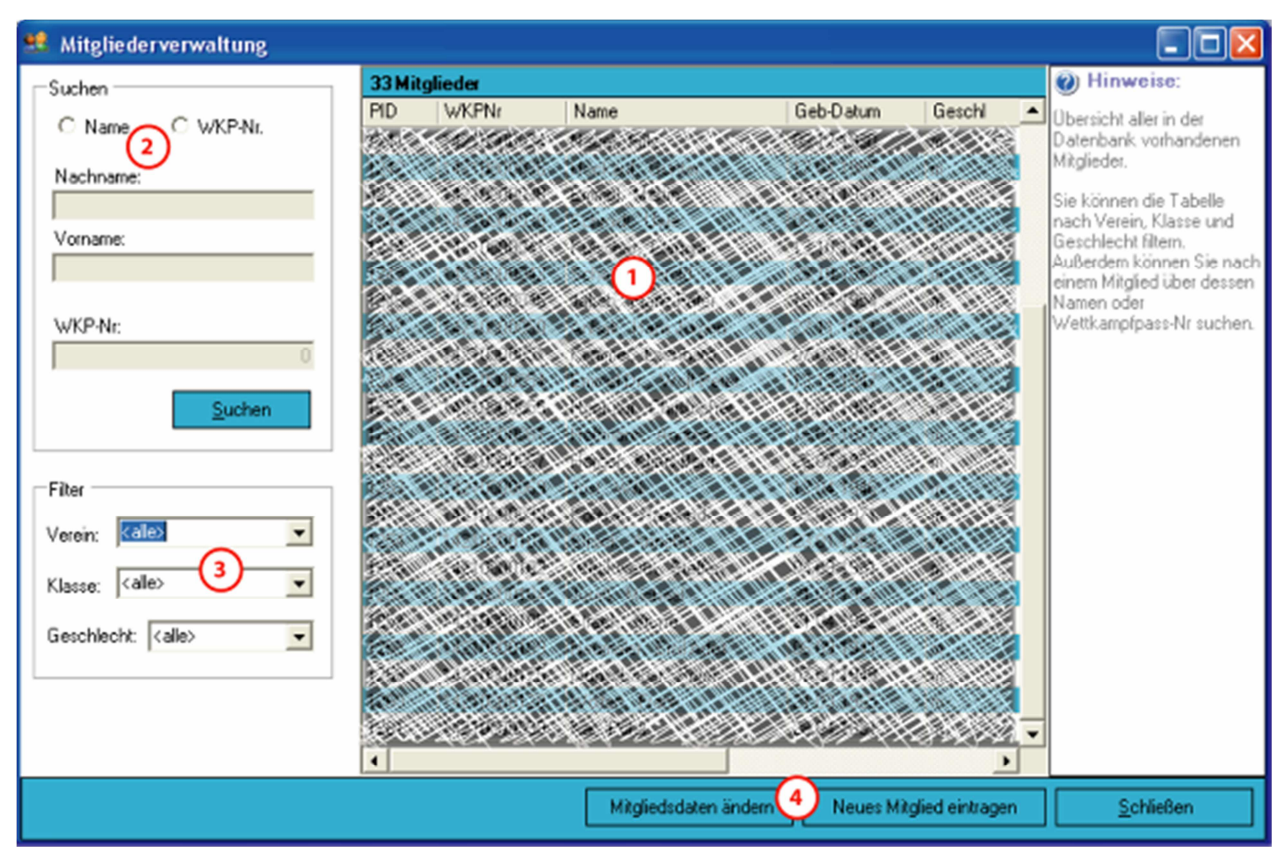

- **1** Mitglieder-Daten
- 2 Mitglied-Suche
- **3** Anzeige-Filter
- e Schaltflächen zum Ändern und Neu-Erstellen eines Mitglieds

Sie können hier auch Mitgliederdaten ändern oder neue Mitglieder eingeben. Dabei wird der Kreis beim Einlesen Ihrer Weitermeldung über alle Änderungen informiert.

Wenn Sie ein neues Mitglied eingeben, wird die Altersklasse automatisch nach dem Geburtsdatum und Geschlecht bestimmt. Alle Felder mit ungültigen Eingaben werden

rot markiert, bitte überprüfen Sie ggf. die als fehlerhaft markierten Eingaben. Bei der Eingabe der Wettkampfpass-Nummer muss eine 11-stellige Zahl eingegeben werden. Die Schaltfläche "bereits vorhandene Person auswählen" wird in VM-Report nicht benötigt und ist nur für den Einsatz im Kreis (in ChampionShot) sinnvoll.

# **5.2.3. Starterverwaltung**

Unter Hauptmenü -> Verwaltung-> Starter können Sie sich eine Übersicht aller bisher eingegebenen Starter und Mannschaften ansehen und diese nach verschiedenen Kriterien durchsuchen und filtern.

## **5.3. Menü Drucken**

#### **5.3.1. Druckeinstellungen**

Hier können Sie den Drucktitel Ihrer Meisterschaft eingeben. Dieser wird auf allen Ausdrucken verwendet.

Ebenfalls können Sie hier optional eine Datei mit dem Logo Ihres Vereins angeben welches im Kopfbereich der Ausdrucke mitgedruckt wird.

#### **5.3.2. Ergebnisheft**

Sie können alle erfassten Ergebnisse als Ergebnisheft drucken oder als pdf-Datei

erstellen lassen. Hierzu müssen Sie nur die auszudruckenden Disziplinen auswählen und im unteren Bereich des Dialogs die gewünschte Aktion anklicken.

#### **5.3.3. Urkunden**

Wählen Sie im oberen Bereich des Druckdialogs die Wettkämpfe aus, für die Sie Urkunden ausdrucken möchten.

Im Bereich Einzel-Optionen geben Sie die Anzahl der vorderen Plätze ein, für die eine Urkunde gedruckt werden soll. Über die "..."-Schaltfläche wählen Sie die Urkundenvorlage-Datei aus.

Im Vorschau-Bereich sehen Sie eine Miniaturansicht der ausgewählten Urkundenvorlage.

Zum Drucken oder zur Vorschau der zu druckenden Urkunden wählen Sie die Schaltflächen "Drucken" bzw. "Vorschau".

# **6. Urkunden-Designer**

Mit dem Urkunden-Designer können Sie Ihre Urkunden zum Ausdruck mit VM-Report erstellen. Nachfolgende Anleitung ist dem ChampionShot-Handbuch entnommen, entspricht aber der Vorgehens- und Funktionsweise des VM-Rport-Urkundendesigners,

Zum Starten des Designers wählen Sie Menü -> Extras -> Urkundendesigner.

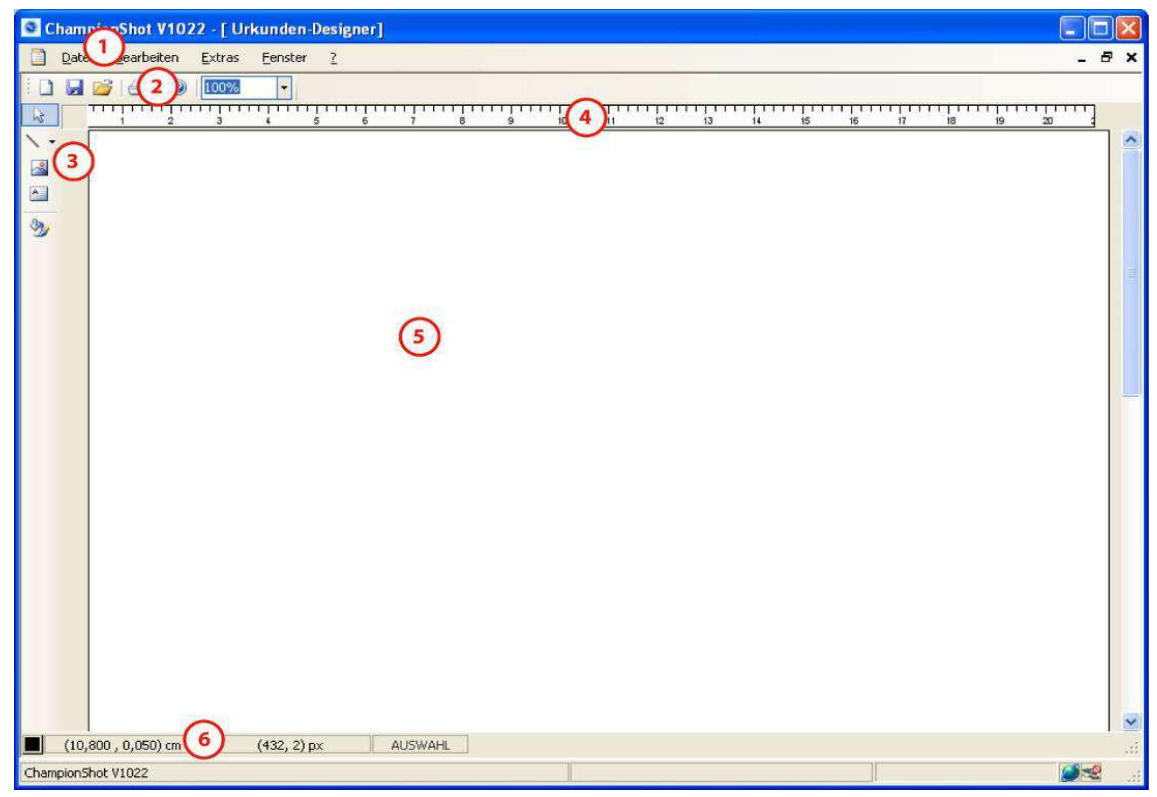

**Abb. 6.a – Programmoberfläche Urkunden-Designer** 

- **1** Menü-Leiste
- 2 Symbolleiste
- **3** Werkzeugleiste
- 4) Lineal
- **(5)** Zeichenblatt
- 6 Statusleiste

Die einzelnen Elemente der Benutzeroberfläche werden in den nachfolgenden Kapiteln beschrieben. Im Kapitel 6.5 "Beispiel-Urkunde erstellen" wird das Erstellen einer einfachen Urkunde schrittweise beschrieben.

# **6.1. Menüleiste**

Wenn der Urkunden-Designer geöffnet wird, ändern sich die Menüs des Programmfensters. Das Menü "Datei" erhält neue Funktionen, das Menü "Bearbeiten" ist nur im Urkunden-Designer sichtbar und enthält diverse Funktionen zum Urkundendesign. Die Menüs Extras, Fenster und "?" bleiben erhalten.

# **Menü Datei**

Das Menü "Datei" bietet Ihnen Funktionen zum Speichern, Öffnen, Neu erstellen und Drucken bzw. eine Druckvorschau an. Zum Drucken der Urkunden für Ihre Siegerehrungen müssen Sie die Druckfunktion von ChampionShot nutzen: Menü- >Drucken->Urkunden (Kapitel 5.3.3). Die Funktion "Drucken/Vorschau" im Urkunden-Designer dient nur zur Vorschau des Urkunden-Designs.

#### **Menü Bearbeiten**

Das Menü "Bearbeiten" stellt Ihnen die gleichen Funktionen wie die Werkzeugleiste sowie die Funktion Hintergrund-Vorlage zur Verfügung. Die Hintergrundvorlagen sind Urkundenvordrucke des RSB und werden auf der Zeichenfläche abgebildet. Dadurch können Sie beim Erstellen ihrer Urkunden sehen, wie der Text später auf der Urkunde wirkt. Die Vorlagen werden nicht mitgedruckt.

# **6.2. Symbolleiste**

Über die Symbolleiste können Sie neue Urkunden erstellen, Urkunden speichern und öffnen, die Druckvorschau aufrufen, Formatvorlagen erstellen und anwenden, die Hilfe für Tastaturbefehle aufrufen und den Zoom für das Zeichenblatt einstellen.

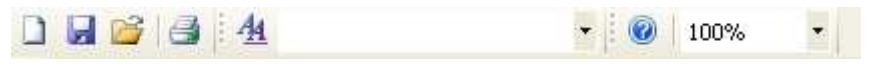

**6.2.a - Symbolleiste** 

# **6.3. Werkzeugleiste**

Mit den Funktionen der Werkzeugleiste gestalten Sie die Urkunde. Die Funktionen von oben nach unten sind:

**Objekt markieren**: Ermöglicht das Markieren und Bearbeiten von bestehenden Objekten der Urkunde.

**Linie einfügen:** Hiermit können waagerechte Linien in verschiedenen Stärken auf einer Urkunde platziert werden.

**Bild einfügen:** Benutzen Sie diese Funktion um Bilder in die Urkunde einzufügen.

**Textfeld einfügen:** Erstellt Textfelder in der Urkunde. Sie können beliebige Texte eingeben und vordefinierte dynamische Felder wie beispielsweise Disziplinname oder Einzelergebnis einfügen.

**Farbe**: Farbauswahl für das Zeichnen der Linien.

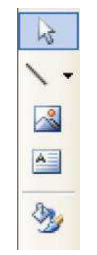

**7.3.a – Werkzeugleiste** 

# **6.4. Formatvorlagen**

Sie haben die Möglichkeit eigene Formatvorlagen für die Textformatierung zu erstellen.

## **Erstellen und Löschen von Formatvorlagen**

Die Verwaltung der Formatvorlagen wird über die Symbolleiste durch Klick auf die  $4\pm$ Schaltfläche oder über Menü- > Bearbeiten -> Formatvorlagen geöffnet:

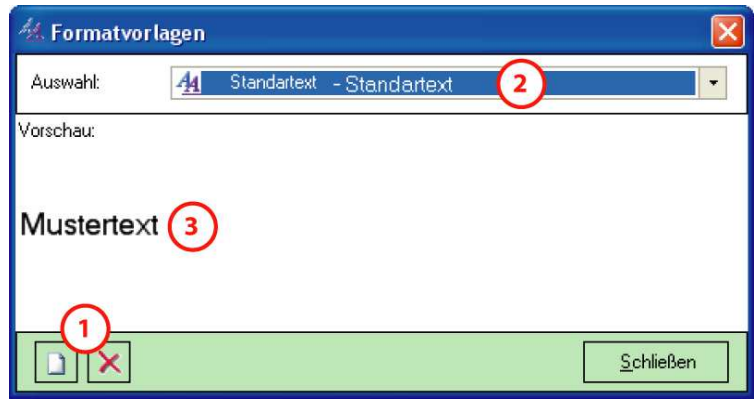

**Abb. 6.4.a – Formatvorlagen verwalten** 

- **1** Schaltflächen zum Neu-Erstellen und Löschen von Vorlagen
- 2 Auswahl der gespeicherten Formatvorlagen
- **3** Beispieltext (nach der ausgewählten Vorlage formatiert)

Bestehende Formatvorlagen können über die Auswahlbox 2 ausgewählt werden. Dabei sehen Sie die Formatierung der Vorlage anhand der Vorschau 3. Eine ausgewählte Formatvorlage können Sie über die X-Schaltfläche ① löschen.

Um eine neue Vorlage zu erstellen wählen Sie die  $\Box$ -Schaltfläche  $\Box$ . Das Dialogfenster sieht nun folgendermaßen aus:

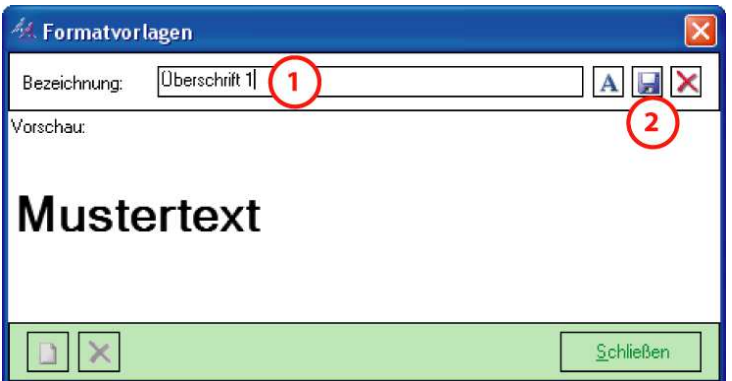

**Abb. 6.4.b – Formatvorlagen erstellen** 

- **1** Eingabefeld für den Namen der Vorlage
- $\Omega$  Schaltflächen zum Festlegen des Formats, Speichern und Abbrechen

Geben Sie zuerst die Bezeichnung  $\overline{0}$  für die neue Formatvorlage ein. Das Format der Vorlage legen Sie über die  $A$ -Schaltfläche fest  $\overline{Q}$ . In der Vorschau können Sie das angewendete Format sehen. Zum Speichern der Vorlage betätigen Sie die EL Schaltfläche, falls Sie die Vorlage nicht Speichern möchten klicken Sie die **Schaltfläche** 

# **Textfelder mit Formatvorlagen formatieren**

Um ein Textfeld mit der gewünschten Vorlage zu formatieren, markieren Sie das Textfeld in der Urkunde durch Anklicken mit der linken Maustaste (Sie können auch mehrere Textfelder markieren, wenn Sie die Strg-Taste gedrückt halten und dann die Textfelder nacheinander anklicken). Wählen Sie dann das gewünschte Format in der Auswahlbox in der Symbolleiste aus um den Text zu formatieren.

# **6.5. Beispiel-Urkunde erstellen**

In diesem Kapitel wird das Erstellen einer einfachen Urkunde demonstriert. Nach Starten des Urkunden-Designers wird eine neue, leere Zeichenfläche angezeigt, in der Sie eine neue Urkunde erstellen können.

# **Zoom und Hintergrund-Vorlage einstellen**

Wählen Sie als erstes ganz rechts in der Symbolleiste den Zoomfaktor "Seite" aus um die komplette Seite ansehen zu können. Um das Erstellen der Urkunde zu vereinfachen, können Sie eine Hintergrund-Vorlage anzeigen lassen. Gehen Sie dazu ins Menü -> Bearbeiten -> Hintergrund-Vorlage und wählen beispielsweise die "Vorlage 1" aus.

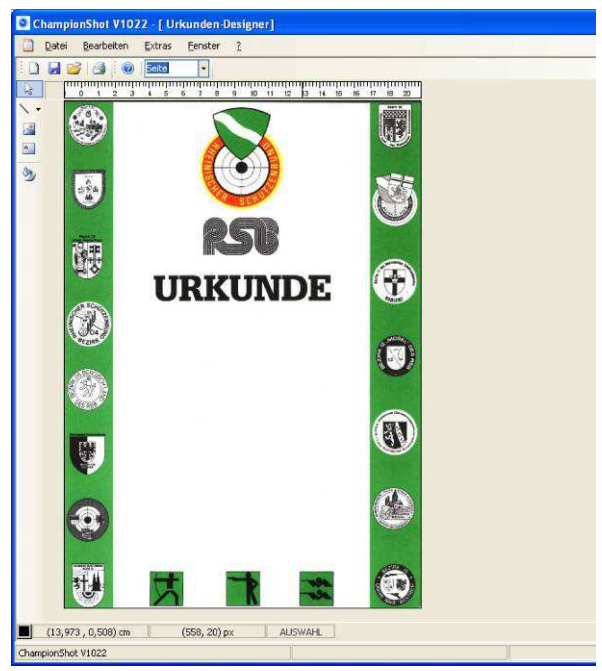

**Abb. 6.5.a - Beispiel Urkunde Schritt 1** 

# **Textfeld einfügen**

Wählen Sie als nächstes links in der Werkzeugleiste die Schalfläche "Textfeld einfügen". Um ein Textfeld einzufügen, klicken Sie am linken Rand der Urkunde mit der Maus und ziehen mit gedrückter Maustaste einen Rahmen bis zum anderen Rand der Urkunde und lassen die Maustaste los. Es erscheint folgender Dialog zur Eingabe und Formatierung des Texts:

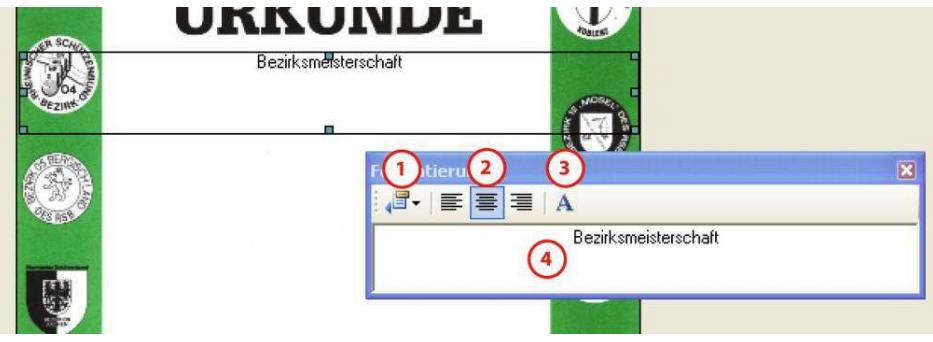

**Abb. 6.5.b – Texteingabe-Dialog** 

- **1** Einfügen von dynamischen Feldern
- 2 Textausrichtung
- **3** Textformatierung
- **4** Text-Eingabe

Geben Sie im Textfeld 4 den Text "Bezirksmeisterschaft" ein und setzen Sie die Ausrichtung auf zentriert <sup>(2)</sup>. Über die Textformatierung <sup>(3)</sup> können Sie die Schriftart, größe und -farbe ändern. Beenden Sie den Dialog anschließend über die Schaltfläche oben rechts (x). Alternativ können Sie Textfelder auch über Formatvorlagen formatieren (Kapitel 6.4 "Formatvorlagen").

Um ein Textfeld nachträglich zu bearbeiten, doppelklicken Sie auf das entsprechende Textfeld. Dadurch erscheint wieder der Texteingabe-Dialog für dieses Textfeld.

Bei der zentrierten und rechtsbündigen Textausrichtung können keine mehrzeiligen Textfelder genutzt werden. Die Berechnung der Textposition wird nur an der ersten Zeile vorgenommen. Daher müssen Sie in solchen Fällen die Textzeilen in mehrere Textfelder aufteilen.

Die Urkunde sieht jetzt folgendermaßen aus:

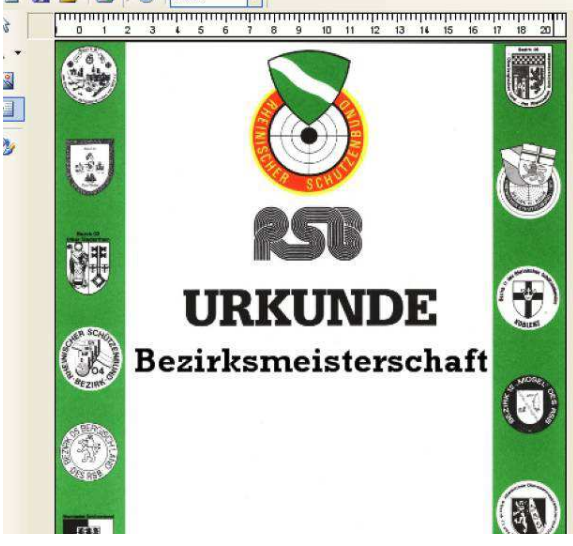

**Abb. 6.5.c – Beispiel Urkunde Schritt 2** 

# **Textfeld mit dynamischen Text einfügen**

Legen Sie wie zuvor ein Textfeld an. Im Texteingabe-Dialog klicken Sie die linke Schalfläche zum Einfügen von dynamischen Feldern. In dem aufklappenden Menü sehen Sie alle möglichen Felder, die Sie in die Urkunde einfügen können. Wählen Sie für das Beispiel den Namen des Schützen über das Menü Schütze -> Name:

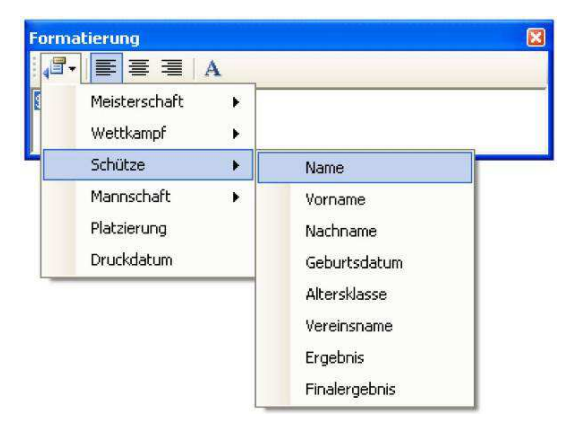

**Abb. 6.5.d – Auswahl dynamisches Feld** 

Im Eingabefeld erscheint jetzt der Text "\$NAME". Dynamische Felder beginnen immer mit dem \$-Zeichen. Wenn Sie diese Texte verändern, können sie später beim Urkundendruck nicht durch die entsprechenden Daten ersetzt werden.

Jetzt erstellen Sie wie beschrieben für die weiteren Zeilen der Urkunde neue Textfelder und geben weiteren Text und dynamische Felder für das Ergebnis, Wettkampfbezeichnung und Platzierung ein.

In VM-Report sind nicht alle dynamischen Felder wie in Abb. 6.5.d zu sehen verfügbar.

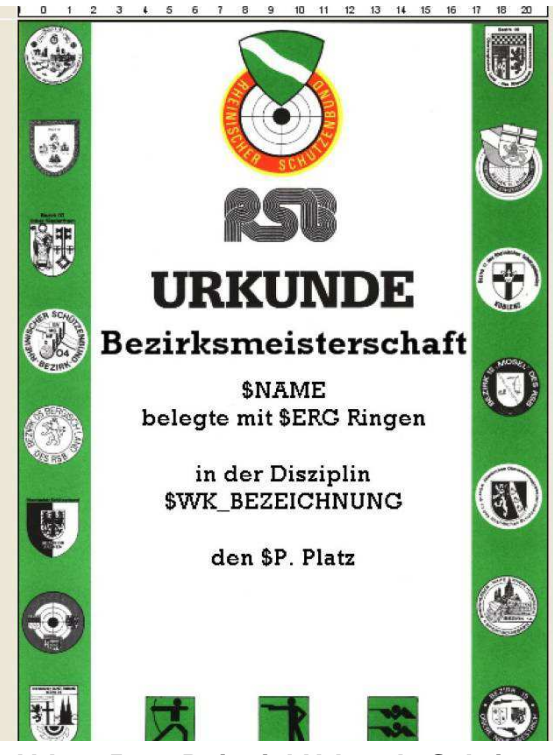

Die Urkunde sollte nun in Etwa folgendes Aussehen haben:

**Abb. 6.5.e – Beispiel Urkunde Schritt 3** 

Um zu sehen wie die Urkunde später beim Druck aussieht, also wie die dynamischen Felder ersetzt werden, wählen Sie im Menü->Datei oder in der Symbolleiste die Schalfläche "Drucken/Vorschau" aus. Die Vorschau zeigt die eben erstellte Urkunde mit Musterdaten für die dynamischen Felder.

# **Linien und Grafiken einfügen**

Um beispielsweise die eingescannte Unterschrift des Sportleiters unter die Urkunde zu setzen, müssen wir die Grafikdatei mit der Unterschrift in die Urkunde einbauen. Wählen Sie in der Werkzeugleiste die Schaltfläche "Grafik einfügen" und ziehen wie bei einem Textfeld einen Rahmen in der die Grafik eingefügt werden soll. Im folgenden Dialog können Sie die entsprechende Grafikdatei auswählen.

Unter der Unterschrift soll zudem eine Linie und der Unterzeichner gesetzt werden. Um die Linie einzufügen, benutzen Sie die Funktion "Linie einfügen". Durch klicken auf den Pfeil neben dem entsprechenden Symbol kann die Strichstärke ausgewählt werden. Ziehen Sie die Linie unterhalb der eingefügten Grafik.

Setzen Sie unter diese Linie ein weiteres Textfeld mit dem Text "Bezirkssportleiter". Nachdem Sie die Positionen aller Elemente auf der Urkunde angepasst haben, sollte die fertige Urkunde ungefähr folgender Abbildung entsprechen:

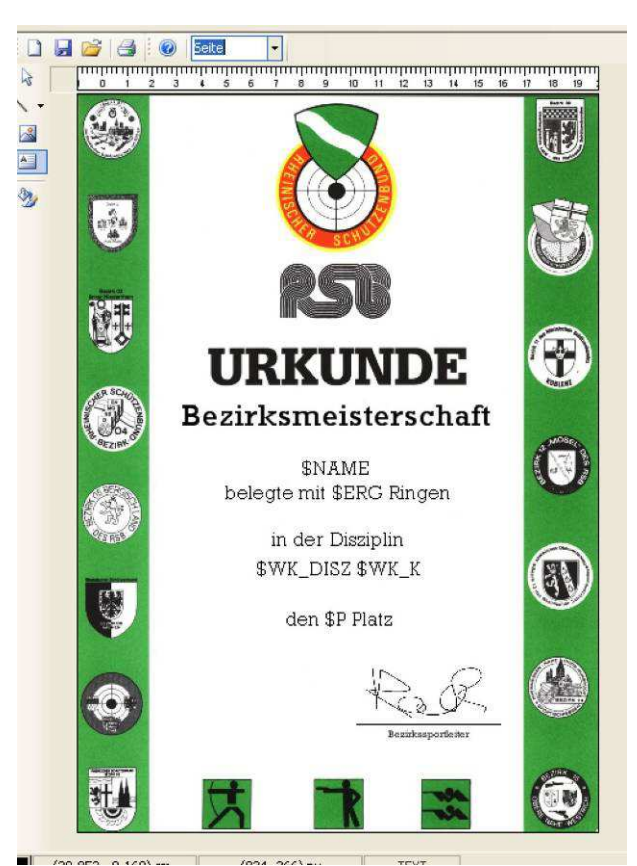

**Abb. 7.4.f – Beispiel Urkunde Schritt 4** 

# **Objekte verschieben**

Sie können alle Objekte, wenn sie in der Urkunde markiert sind, mit der Maus verschieben. Außerdem können Sie markierte Objekte bei gedrückter Strg-Taste mit den Pfeiltasten verschieben. Um Mehrere Objekte zu markieren, klicken Sie bei gedrückter Strg-Taste die gewünschten Objekte mit der linken Maustaste an.

# **Speichern der Urkundenvorlage**

Damit die fertige Urkunde in ChampionShot zum Urkundendruck genutzt werden kann, müssen Sie die Urkunde speichern. Wählen Sie im Menü -> Datei -> Speichern unter, öffnen einen beliebigen Ordner auf der Festplatte und vergeben anschließend einen Namen für die Urkunden-Datei. Nach dem Speichern können Sie den Urkundendesigner verlassen um zurück zum Hauptprogramm von ChampionShot zu gelangen.